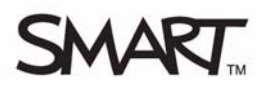

# **Organizing school work with SMART Notebook Student Edition**

This *Quick Reference* provides the information you need to organize your school work using SMART Notebook Student Edition (SMART Notebook SE). Before you begin, make sure that you have SMART Notebook SE installed on your computer. For more information about the software refer to the *Getting Started with SMART Notebook Student Edition Quick Reference* or visit *smarttech.com/notebookse*.

SMART Notebook SE helps students take notes, complete assignments and organize school files. You can add keywords, subjects and due dates to files, and then categorize and sort files to quickly find what you need.

### **Adding a due date, subject and keywords to a file**

The **My Binder** tab lists all your files, which you can filter using the links in the side panel. Add the following details to each file to take advantage of the available links and filters:

- The subject
- A due date
- Keywords

To add details to a file, complete the following steps:

- 1 Click the the **My Binder** tab
- 2 Right-click the file name
- 3 Select **Edit Properties**. The *Edit Properties* dialog box appears.
- 4 Complete the fields on both tabs. The images below explain the available options.
- 5 Click **OK**

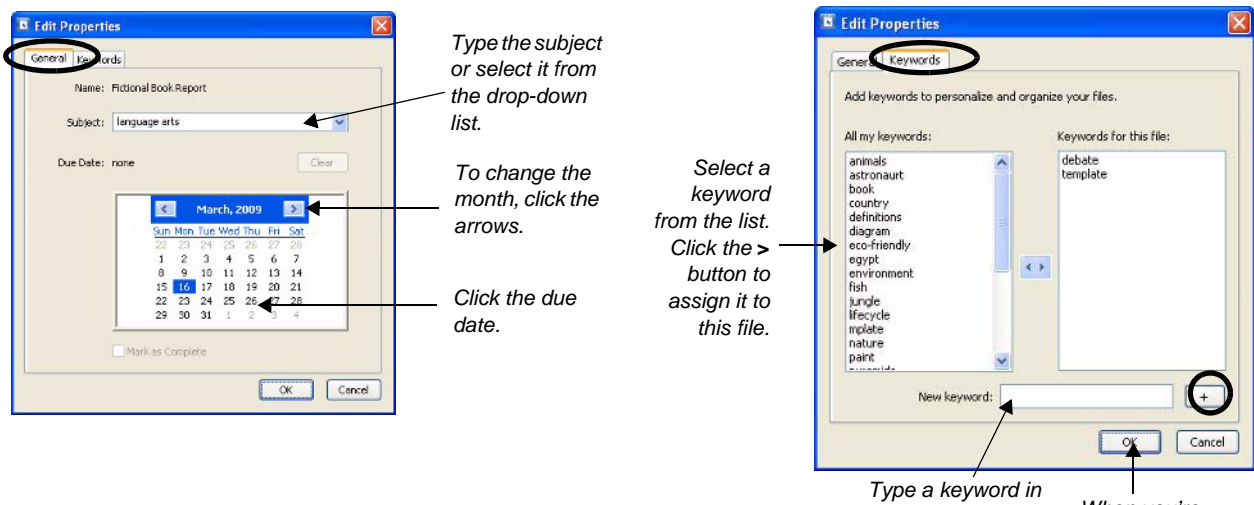

*the New keyword field. Click the + button to add it to the list.*

My Binder

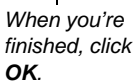

## **View a filtered list of your files**

Click a link in the side panel to see a complete or filtered list of your files. This feature helps you find what you need for each class, or to study for a test.

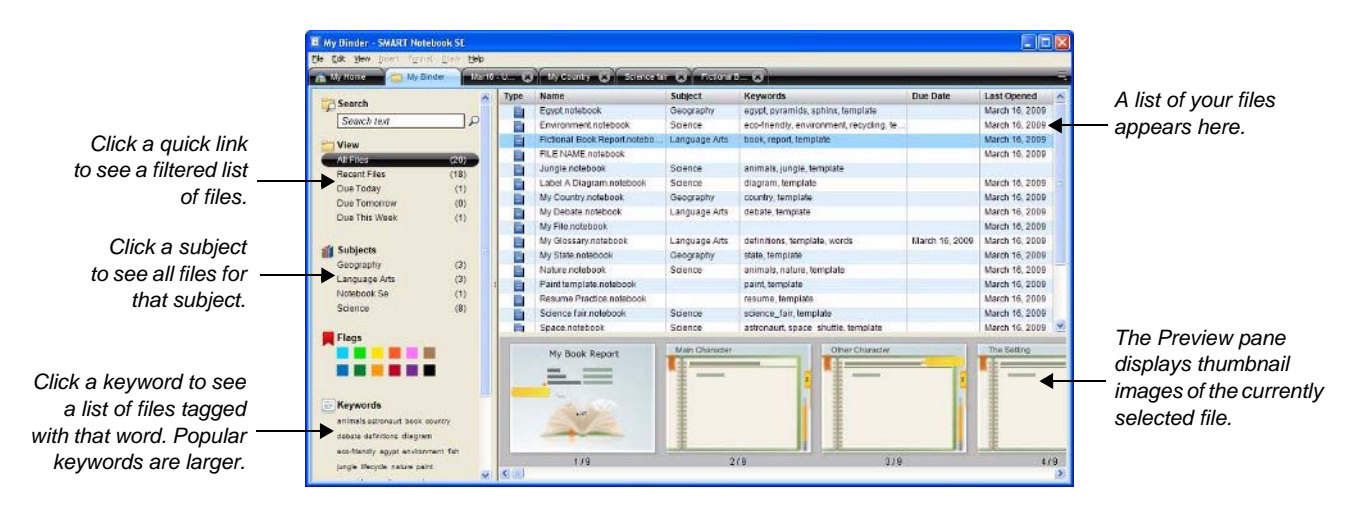

### **Highlighting important information with Flags**

You can highlight important objects using Object Flags. This is similar to highlighting text in a notebook with a highlighter, or adding a sticky-note to a page.

To add an Object Flag to an object, complete the following steps:

- 1 Select an object
- 2 Click the **Properties** side tab
- 3 Click the **Object Flags** button
- 4 Click the color of the flag you would like to assign. A colored flag appears next to the object.

## **Working with multiple files**

You can open more than one SMART Notebook file at once. This is useful if you are referring to past lessons when completing a new assignment.

- There is a tab for each open file
- Click the tabs to move between the files
- Click the **X** on the file's tab to close it

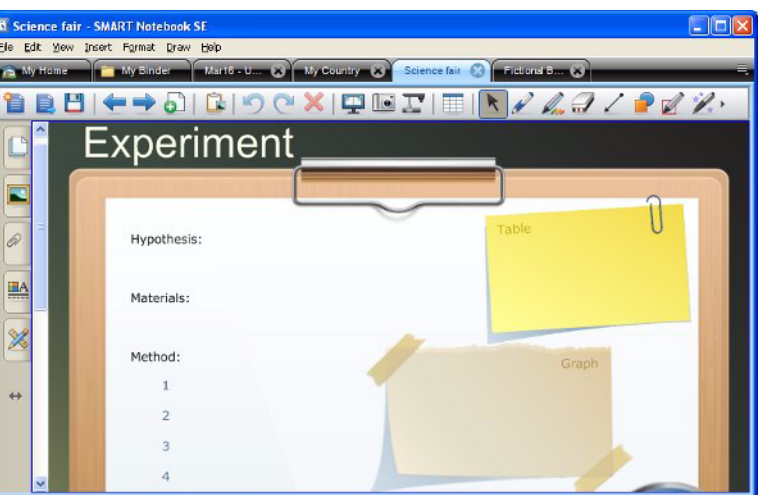

© 2009 SMART Technologies ULC. All rights reserved. SMART Board, smarttech and the SMART logo are trademarks or registered trademarks of SMART Technologies ULC in the U.S. and/or other countries. Printed in Canada 03/2009.